(iPhone 版)

インストール・基本操作・アンインストール マニュアル

松阪ケーブルテレビ・ステーション株式会社

第1.71版

2025/2/5

## 目次

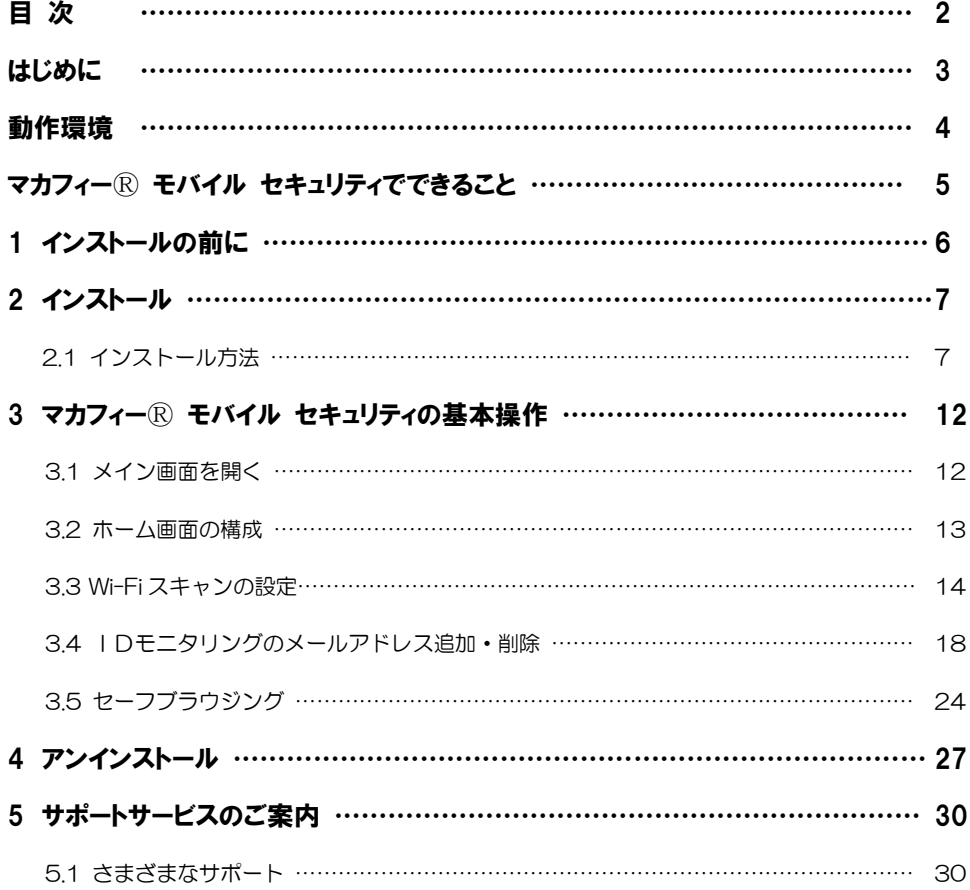

## はじめに

このたびは、「マカフィーⓇ モバイル セキュリティ」iPhone 版をご利用いただきありがとうございます。 本ガイドでは、製品のインストールおよびアンインストール、基本的な操作、サポートサービスなどについ て説明しています。

「マカフィーⓇ モバイル セキュリティ」iPhone 版をインストールする前に、必ず、他のセキュリティ 対策ソフト(同マカフィー社製品含む)などをアンインストールしてください。

## ■本ガイドの見方

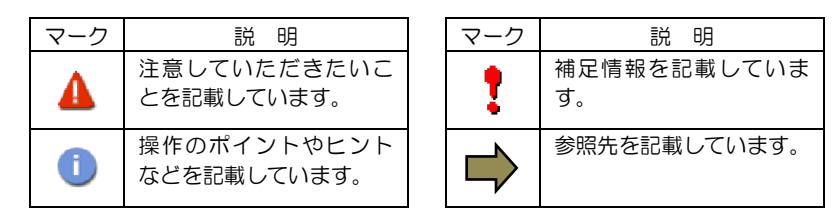

## ■こんなときは

#### ・製品をインストールする

本ガイドをご覧ください。

#### ・困ったときは

各種サポートをご利用ください。サポートページへのアクセス、サポートセンターへのお問い合わせ などについては、「5 サポートサービスのご案内」をご覧ください。

## 動作環境

「マカフィー® モバイル セキュリティ」 iPhone 版 (以下「マカフィー® モバイル セキュリティ」) を インストールするには、以下の動作環境が必要です。

## **[**必要なシステム構成:**]**

#### ■対応OS

Apple iOS 16, 17, 18 (スマートフォン タブレット)

「セーフブラウジグ」は以下のブラウザーに対応しています。 Safari

### ■その他

 $\overline{\phantom{a}}$ 

インターネット接続環境

## マカフィーⓇモバイル セキュリティでできること

「マカフィーⓇ モバイル セキュリティ」の主な機能を紹介します。

#### ■システムスキャン

危険な WiFi スポット、WiFi 侵入、Apple iOS の期限切れデータをスキャンし検知します。

### ■セーフブラウジグ

危険なウェブサイトへのアクセスを警告します。 フィッシングや ARP スプーフィングを検出し、個人情報や写真、ビデオなど個人機密を漏洩から守りま す。

#### ■Wi-Fi スキャン

安全でないネットワークに接続した場合にユーザに警告します。攻撃を検知すると自動で切断します。ユー ザはアクセスポイントの管理もでき、各アクセスポイントごとに常に接続するしないを選択できます。

#### ■IDモニタリング

アイデンティティ上で個人情報が売買されていないかをスキャンし検知します。(メールアドレス 10 件ま で)

# *1* インストールの前に

「マカフィーⓇ モバイル セキュリティ」をインストールするための準備について説明しま す。インストールを開始する前に、ここに記載されていることを必ず確認してください。

## 他のウィルス対策ソフトなどがインストールされていませんか**?**

ご使用の端末から「ウィルス対策ソフト」「スパイウェア対策ソフト」「他のマカフィーのウィルス 対策製品」などをすべてアンインストールしてください。これらのアンインストール方法について は、それぞれのマニュアルを参照してください。

#### お使いの端末は、インターネット接続が可能ですか**?**

お使いの端末がインターネットに接続可能であることを確認してください。「マカフィーⓇ モバイル セキュリティ」は、インストール時および、インストール後、最新ファイルをダウンロードするため にインターネットにアクセスします。

## アプリケーションやプログラムはすべて終了していますか**?**

使用中のすべてのアプリケーションやプログラムを終了させてください。開いているアプリケーショ ンやプログラムがあると、インストールがうまくいかないことがあります。

### Apple アカウントの作成および端末への設定は完了していますか**?**

iPhone 版では「App Store」からアプリをダウンロードします。事前に Apple アカウントの作成およ び端末への設定を完了しておいてください。

Apple アカウントの作成および端末への設定方法は、Apple 社の Web サイトをご確認ください。

- \*Apple アカウントを作成する https://support.apple.com/ja-jp/HT204316
- \*端末にアカウントを追加して使用する https://support.apple.com/ja-jp/HT204053

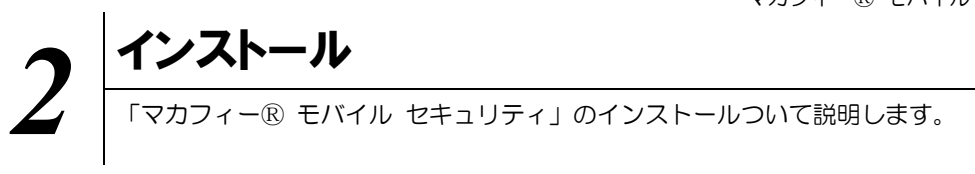

## **2.1** インストール方法

「マカフィー® モバイル セキュリティ」のインストールから設定までの操作について説明します。

### ■用意するもの

・ダウンロード URL が記載された通知書

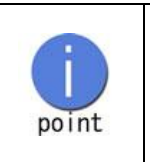

弊社では電話、来店、ホームページでのお申し込みを受け付けております。 インストールプログラムは、通知書内に記載されている URL よりダウンロード してください。

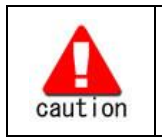

通知書やパスワードは大切に保管して下さい。 紛失しないようにご注意ください。

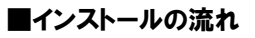

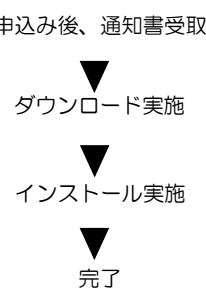

申込み後、通知書受取 ダウンロードサイトの URL 記載の通知書を受け取ります。

ダウンロード実施 通知書記載の URL からダウンロードします。

インストール実施 インストール 本マニュアルの P8 以降に沿って、インストールします。

完了 標準的な設定で守られています。

操作 「マカフィーⓇ モバイル セキュリティ」のダウンロード及びインストール

## 手順1ダウンロード実行

 $\mathcal{A}$ 

通知書または、オンライン申込み後に発行されるダウンロード URL にインストールを実施する端末でアク セスします。

アプリを登録する際に「ライセンス登録コード」の入力が必要になる場合があります。

「ライセンス登録コード」を控えてください。

「ダウンロード」ボタンをクリックします。

開くアプリケーションを選択する場合は、App Store を必ず選択してください。

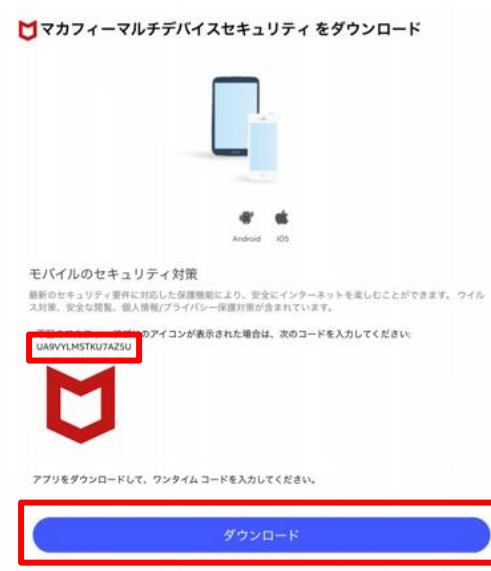

## 手順 2ィンストールま行

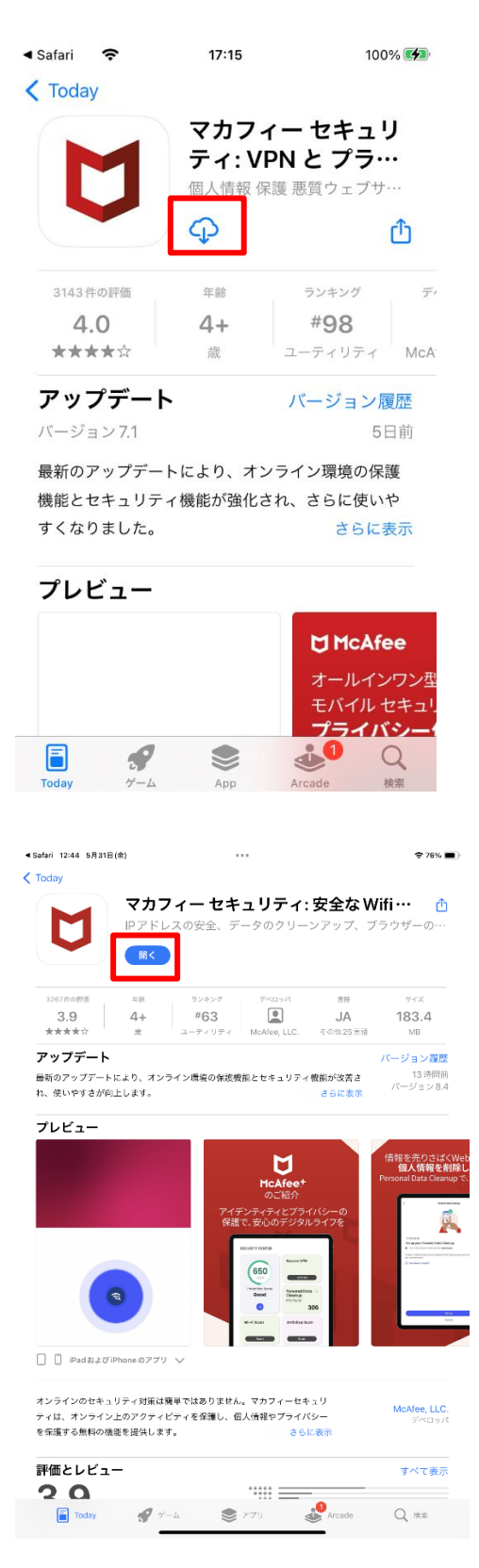

インストール画面より「入手」ボタンをクリックし ます。

※ 必ずユーザポータルサイトから遷移してきた 画面で「入手」をクリックして下さい。 直接 AppStore の検索等で表示させた画面か らですと、ライセンスが結びつきません。

「開く」をクリックします。

▲ App Store 12:44 5月31日(金)

 $\otimes$  76%

下の 「続行」ボタンをクリックする。

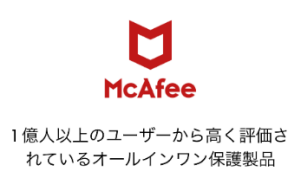

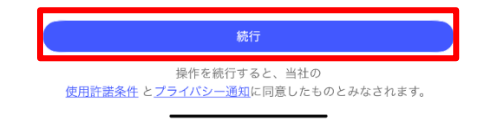

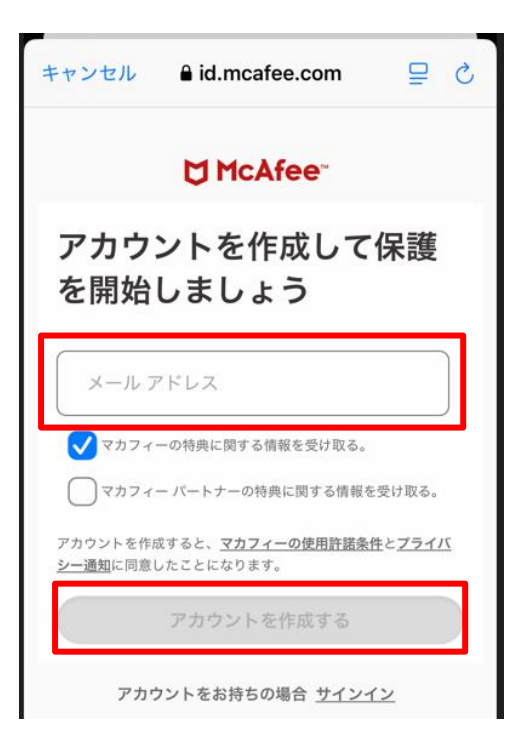

「メールアドレス」を入力します。 メールアドレス: ご自身でご利用中のメールアドレス

※この画面は 1 台目のモバイル端末 (iOS、 Android)のみ表示されます。2 台目以降のモバイ ル端末の場合、サインイン画面が表示されますの で、ここで設定したメールドレスと後ほど設定し たパスワードをご入力ください。

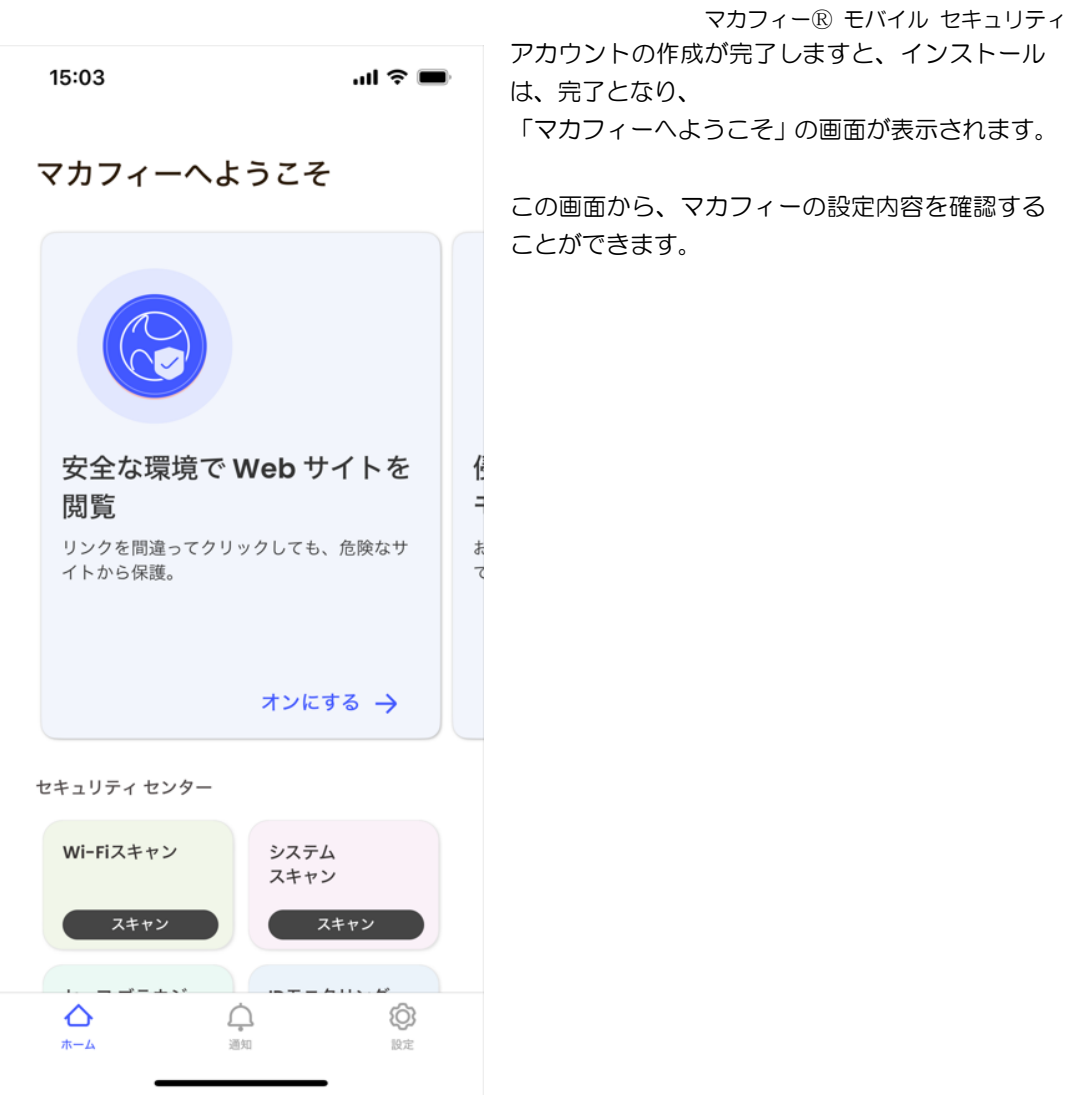

**▲ 必ずダウンロード URL から画面遷移させてインストールしてください。App Store から直接のインストールでは** ライセンスが結びつきません。

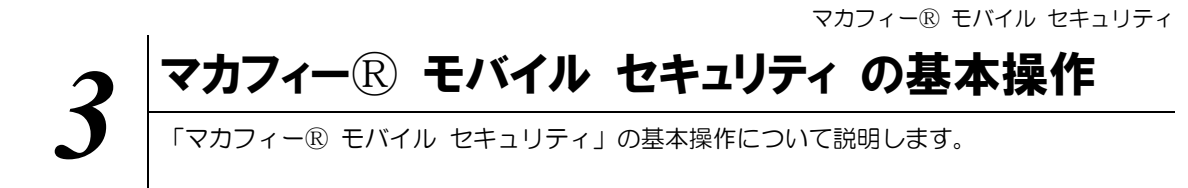

## **3.1** メイン画面を開く

1 ホーム画面にある以下のアイコンをクリックすることによりメイン画面が開けます。

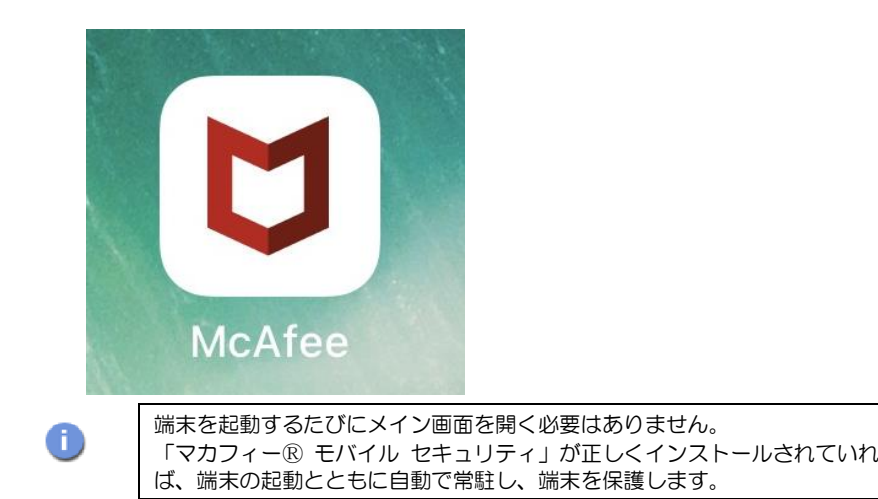

## **3.2** ホーム画面の構成

1 「マカフィーⓇ モバイル セキュリティ」ホーム画面の構成について説明します。

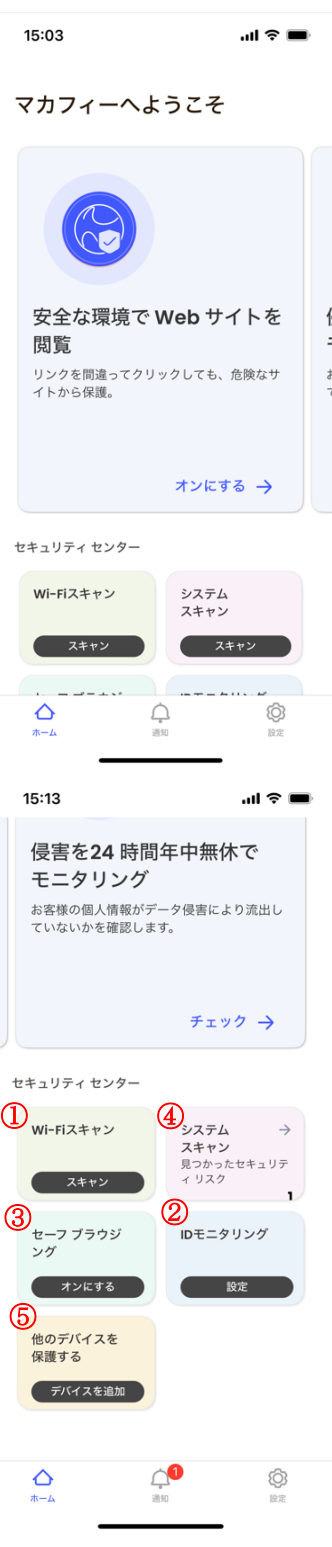

《保護》メニュー 上下スクロールさせることで各メニューが表示さ れます。

セキュリティセンター

- ① Wi-Fi スキャン(Wi-Fi の状態確認)
- ② IDモニタリング(アイデンティティ保護)
- ③ セーフブラウジング(Web サイト警告)
- ④ システムスキャン(脅威の状態確認)
- ⑤ 他のデバイスを保護する(デバイスの追加)

## **3.3** Wi-Fi スキャンの設定

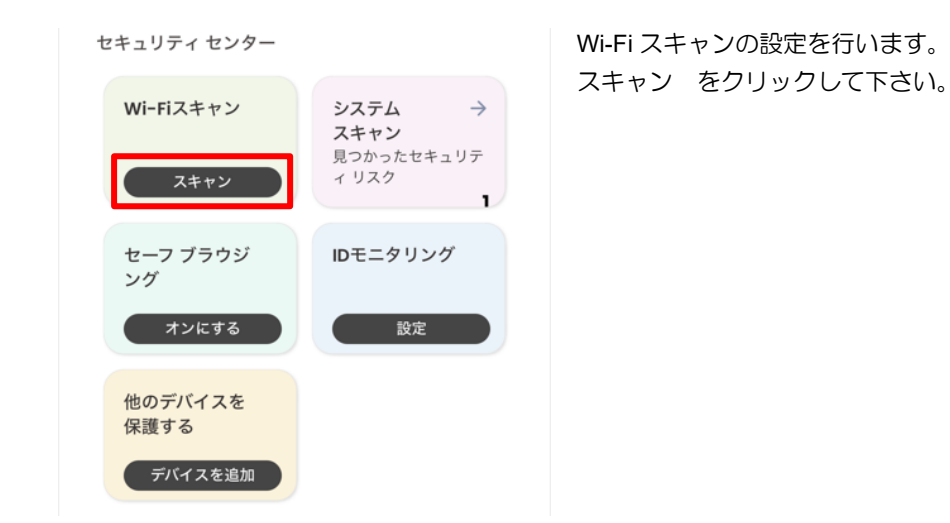

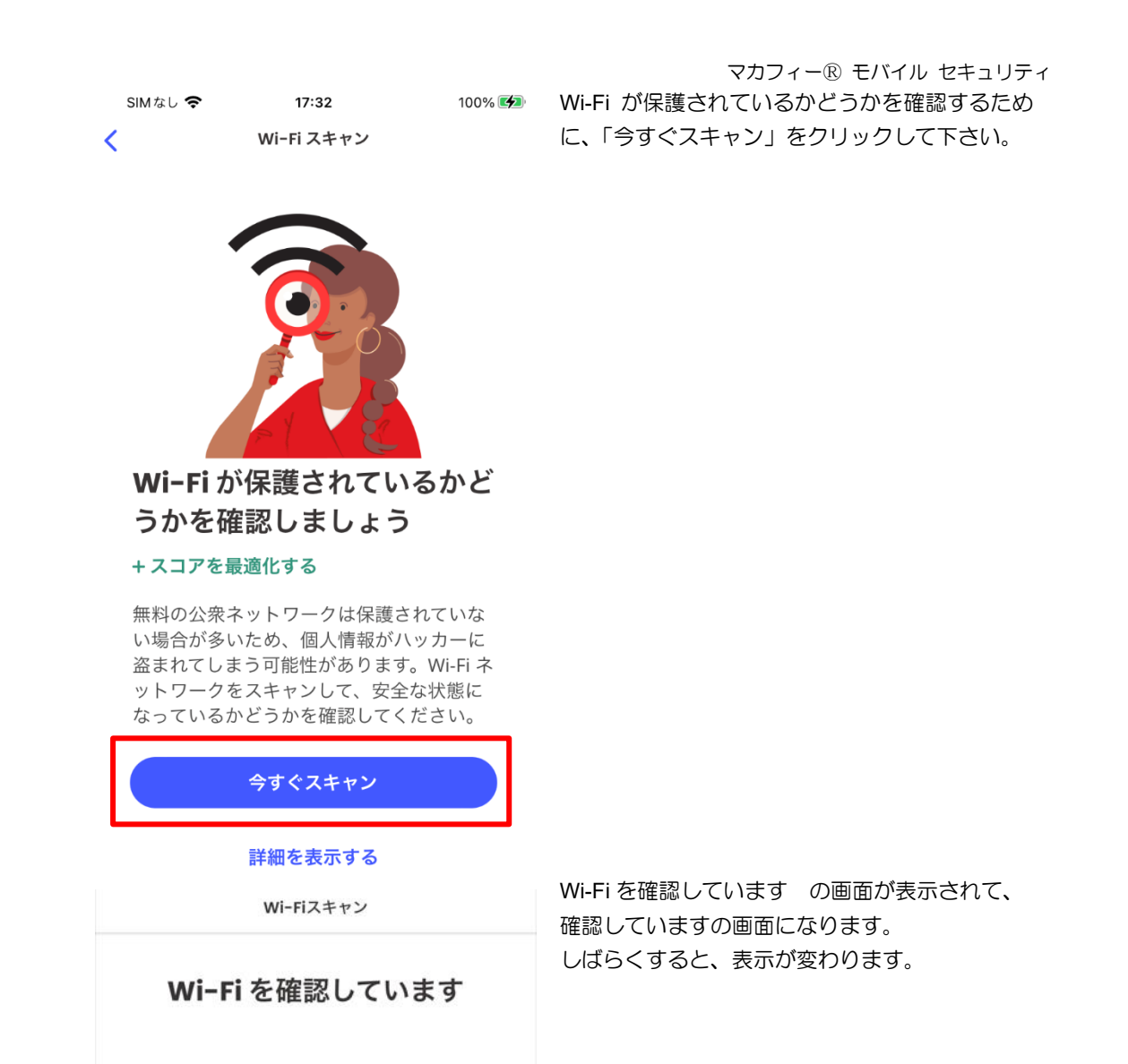

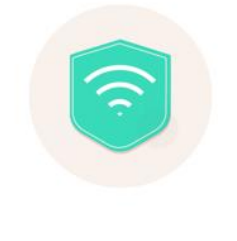

スキャンを終了しています...

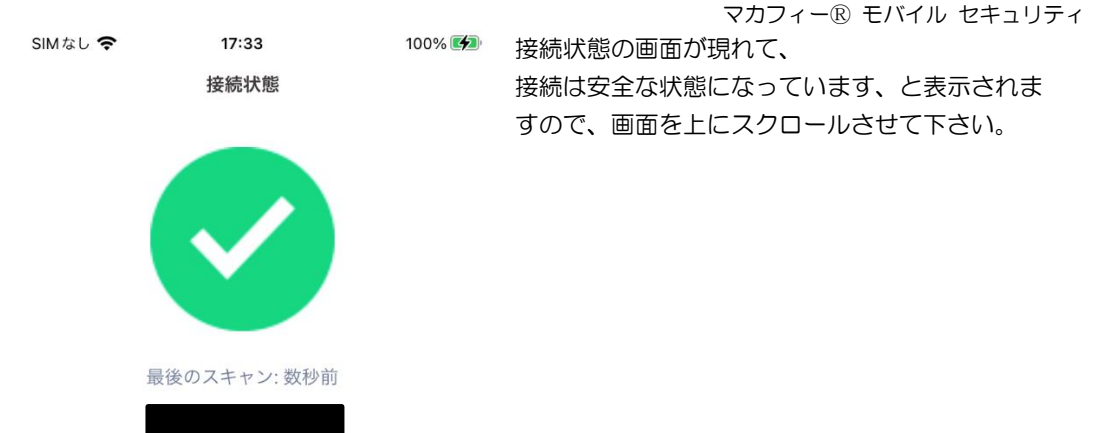

安全なネットワーク

## 接続は安全な状態になってい ます

信頼できる Wi-Fi ネットワークを、信 頼済み Wi-Fi のリストに追加できま す。

これらのネットワークに接続した場合は引 き続きをスキャンを実行し、安全であるこ とを確認します。

 $\bigcap$  =  $\frac{1}{2}$  =  $\frac{1}{2}$ SIMなし 今

 $17:33$  100% 接続状態

 $......$  gwyse

なりますので、「この Wi-Fi を追加する」 を、 クリックして下さい。

画面をスクロールさせますと、左のような画面に

安全なネットワーク

## 接続は安全な状態になってい ます

信頼できる Wi-Fi ネットワークを、信 頼済み Wi-Fi のリストに追加できま す。

これらのネットワークに接続した場合は引 き続きをスキャンを実行し、安全であるこ とを確認します。

(i) 詳細を表示する

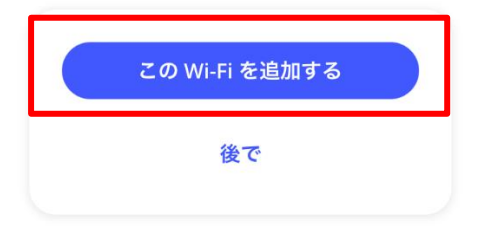

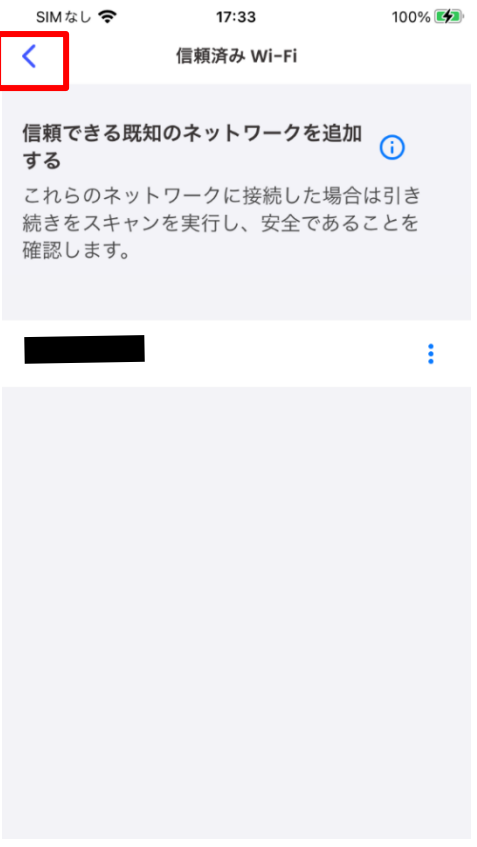

マカフィーⓇ モバイル セキュリティ この画面が表示されましたら、左上の < マー クをクリックして、前のメニューに戻ります。

セキュリティ センター

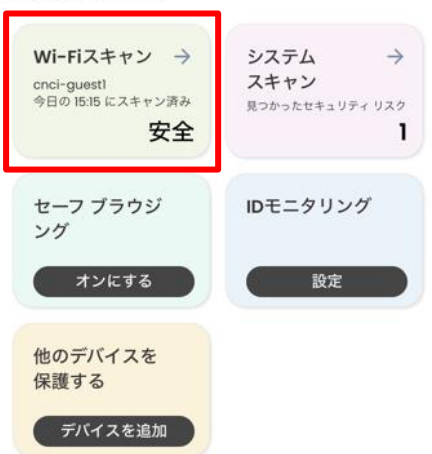

Wi-Fi スキャンが、安全な状態になっています。

## **3.4** IDモニタリングのメールアドレス追加・削除

アイデンティティ モニタリングするメールアドレスを追加・削除する場合は以下の手順を実施します。 (追加は任意です。)

## 1. 追加・削除の共通手順

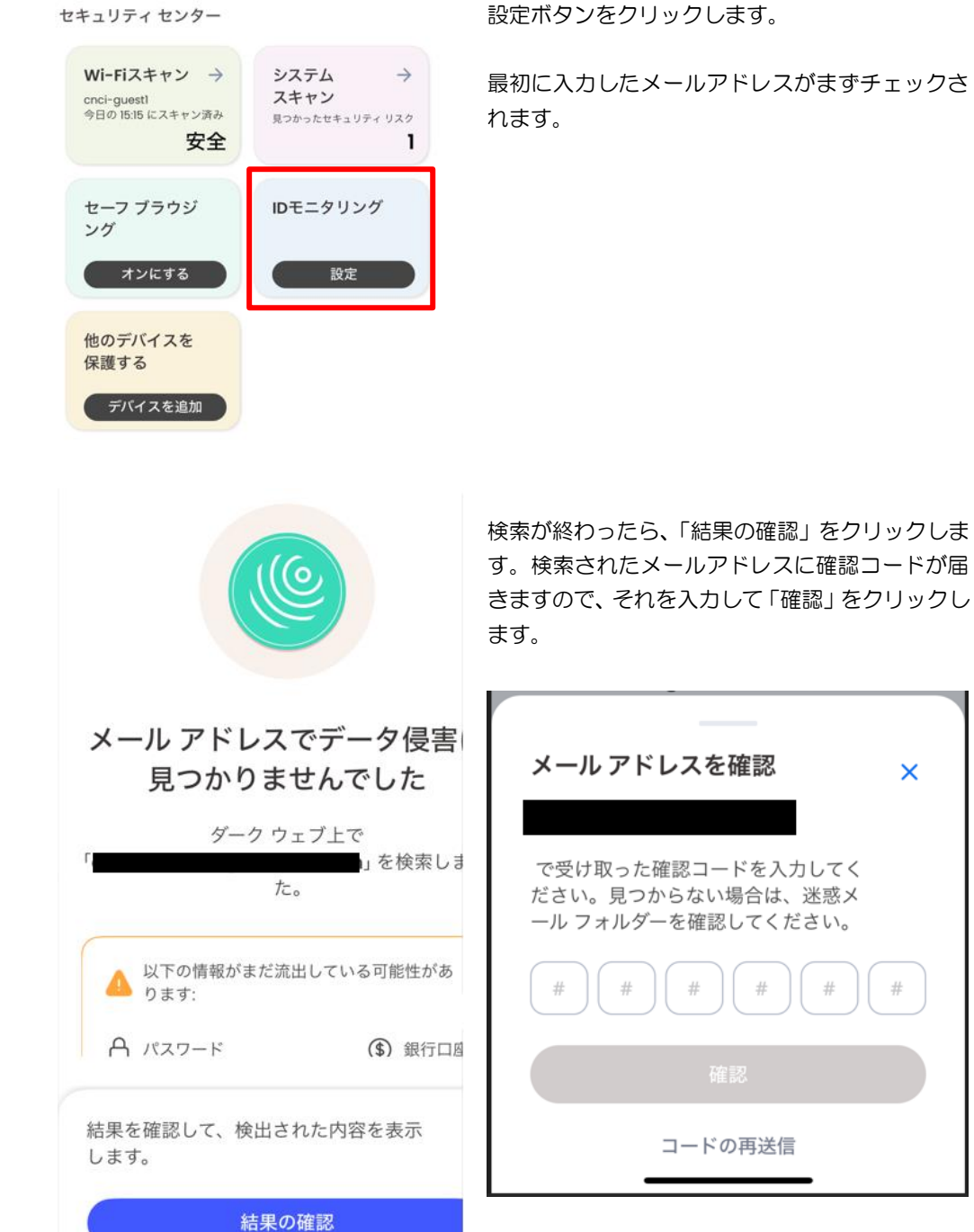

画面下側のメニューにある「IDモニタリング」の

最初に入力したメールアドレスがまずチェックさ

 $\pmb{\times}$ 

 $\pm$ 

 $\pm$ 

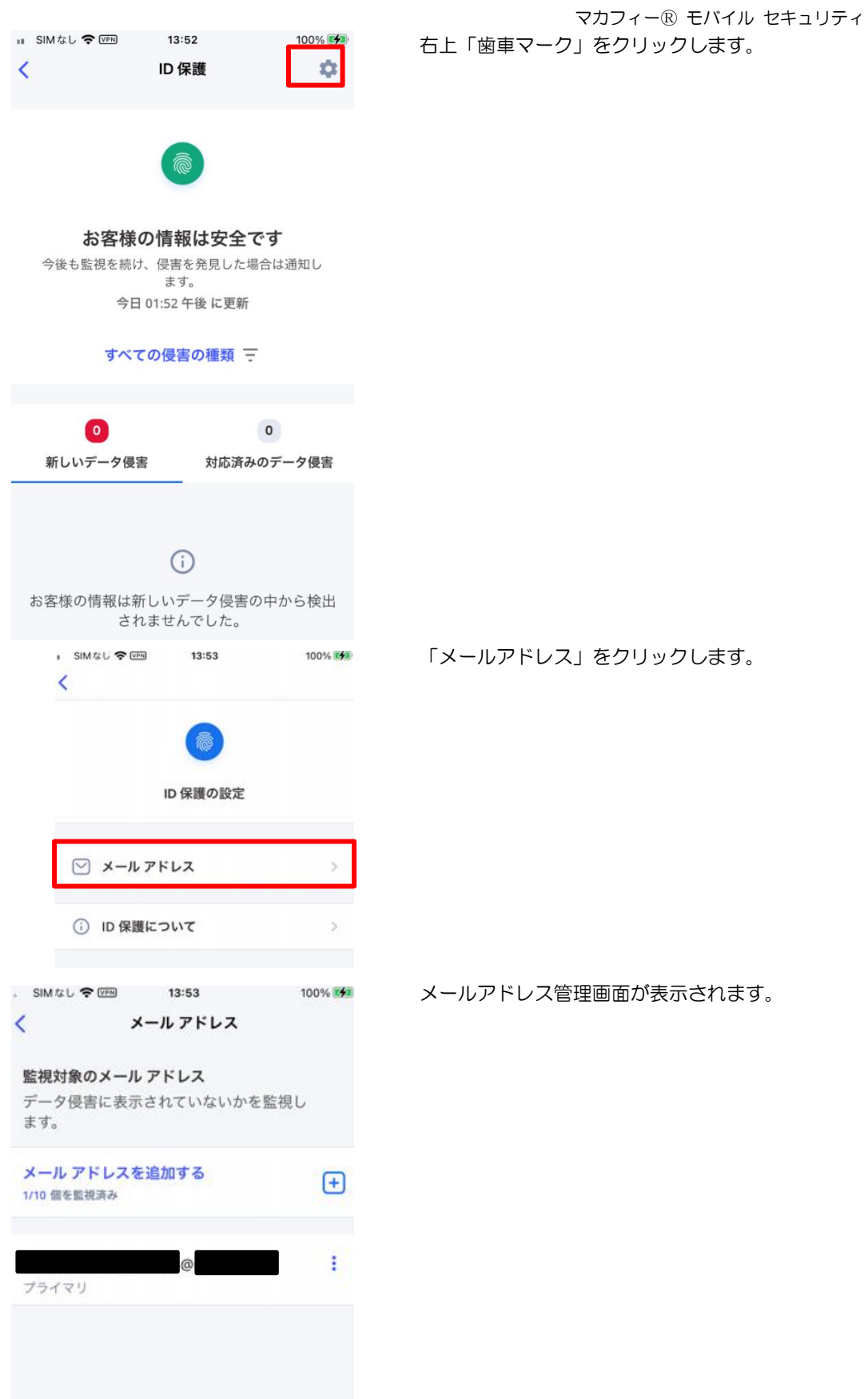

## 2. 追加手順

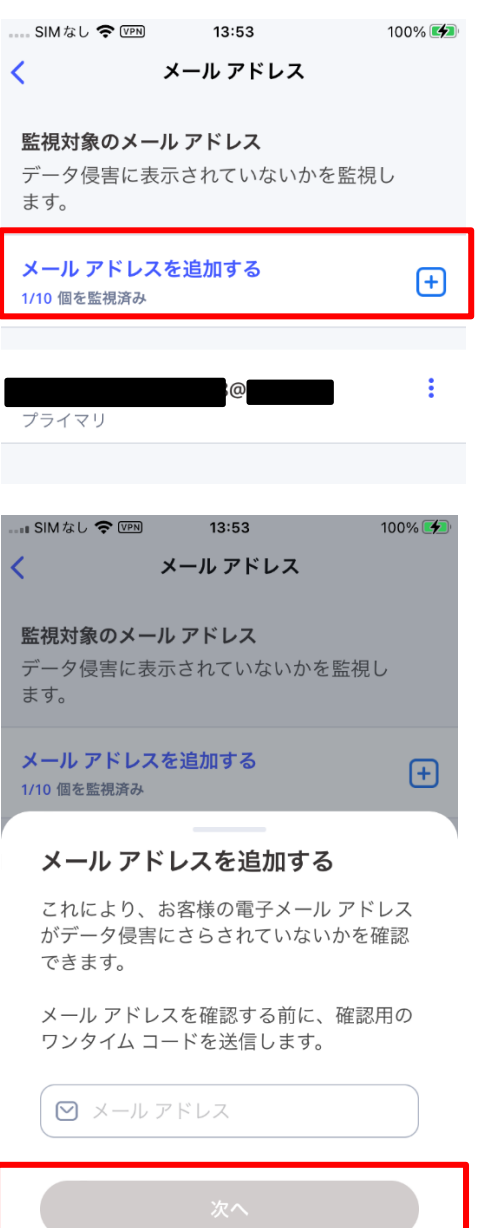

キャンセル

「メールアドレスを追加」をクリックします。

メールアドレスを入力した後、電子メールの確認 ボタンをクリックします。

すると、ワンタイム コードが送付されてくるの で、そのとおりに入力後、「確認」をクリックしま す。

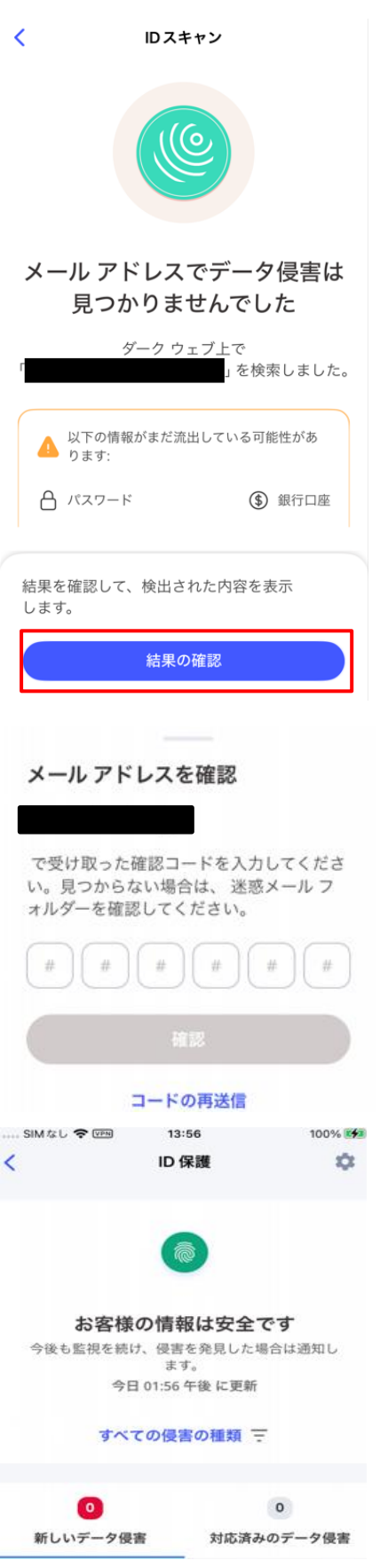

マカフィーⓇ モバイル セキュリティ 「結果の確認」をクリックします。

## 入力したメールアドレス宛に「確認コード」が送信 されますので、届いた確認コードを入力します。

以上で、設定が完了しました。

## 3. 削除手順

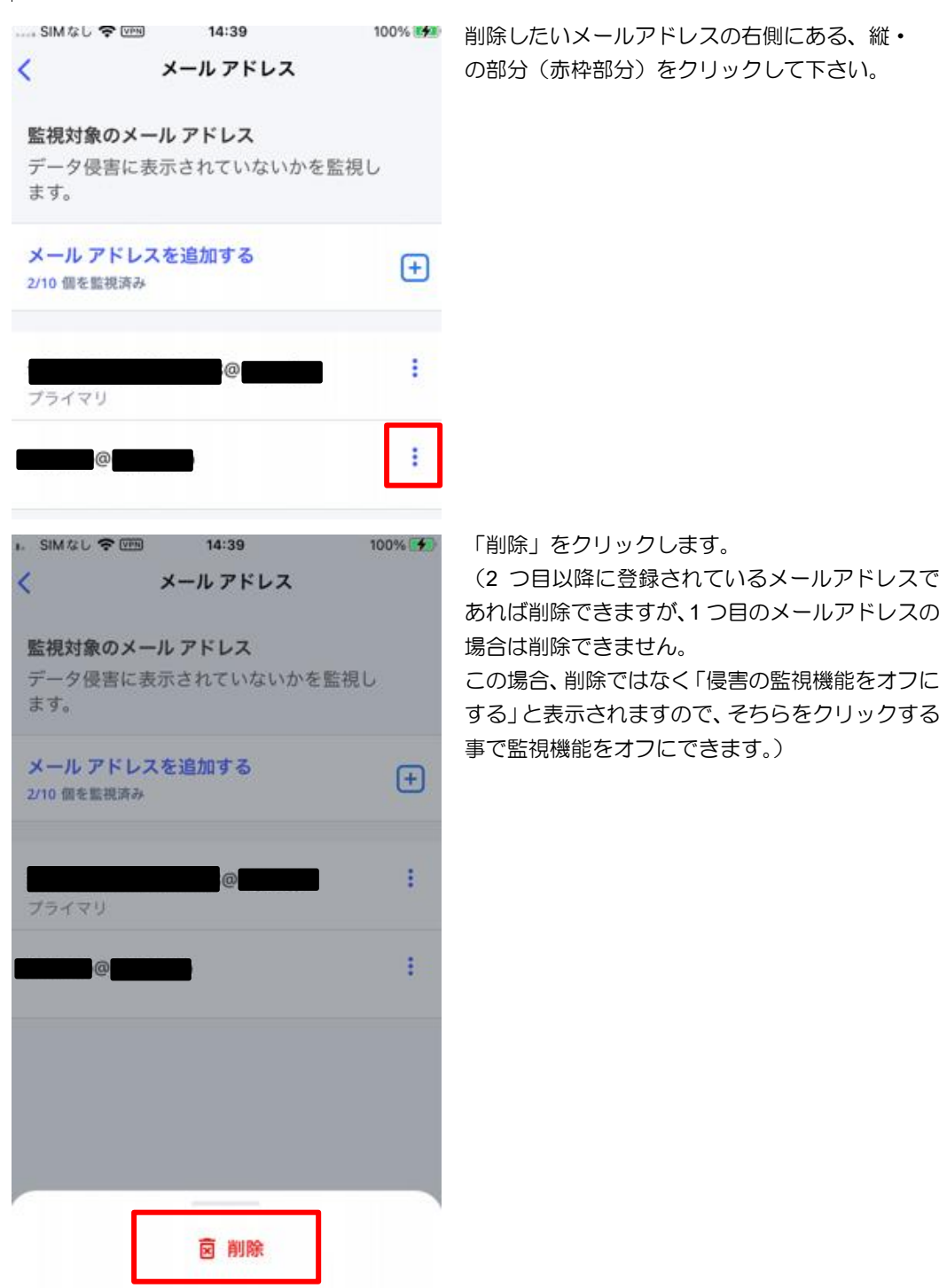

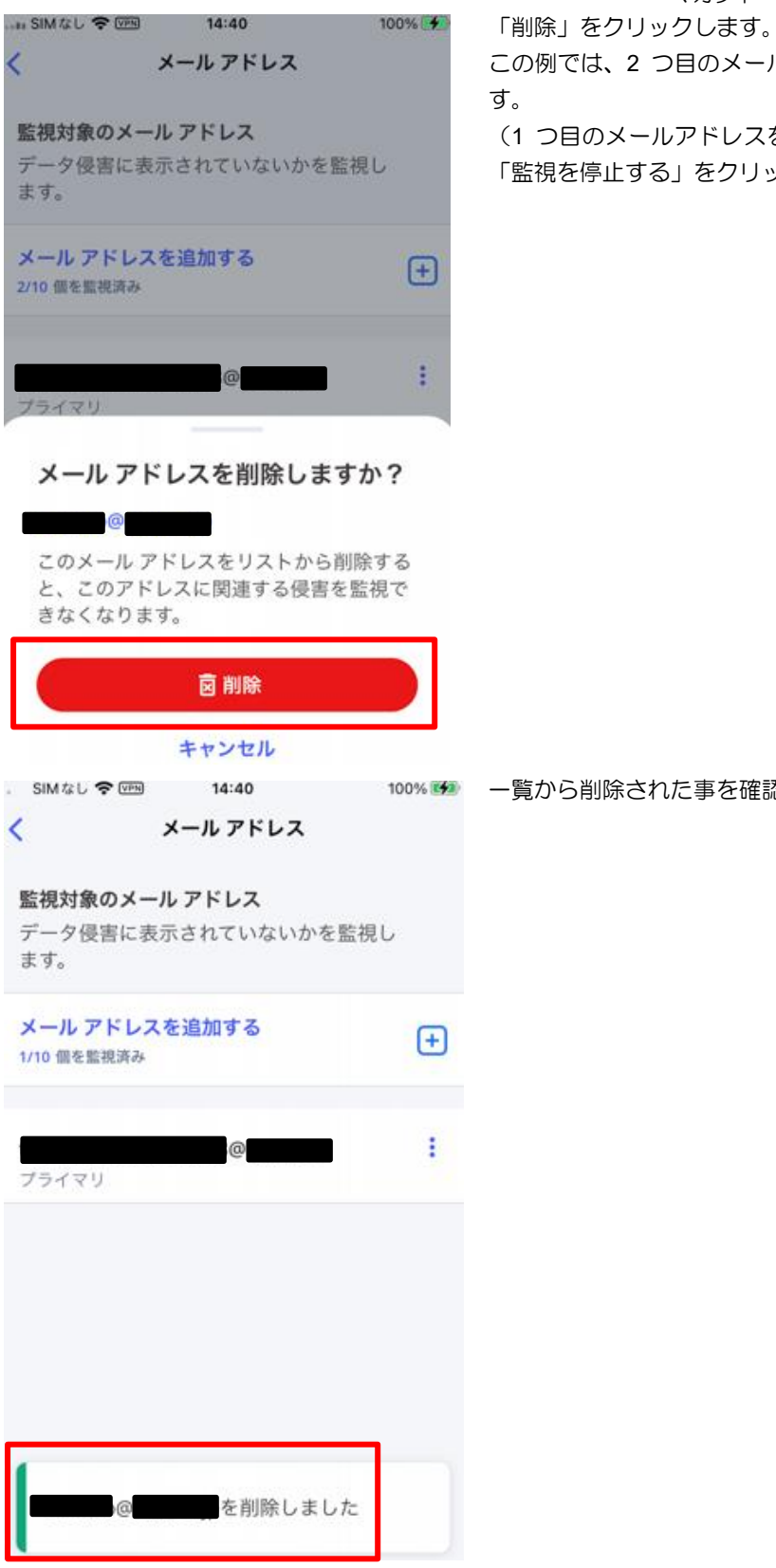

この例では、2 つ目のメールアドレスを削除しま

(1 つ目のメールアドレスを削除するのであれば 「監視を停止する」をクリックします。)

■100% <del>■</del> - 一覧から削除された事を確認し、削除完了です。

## **3.5** セーフブラウジング

セーフブラウジングの機能を有効化します。

(設定は任意です。ご使用のアプリによっては相性問題が発生する場合があります。 その場合は本機能を無効化してご使用ください。)

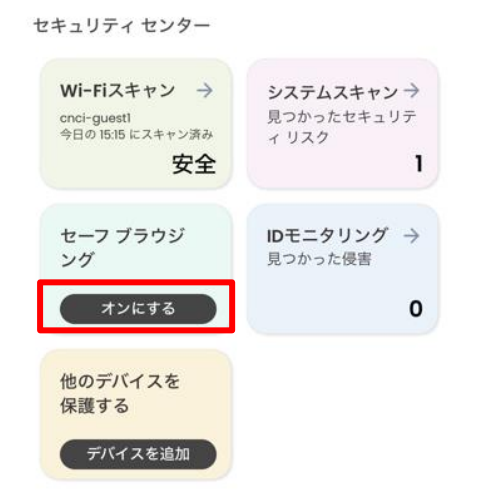

画面のセーフブラウジングで「オンにする」をク リックします。

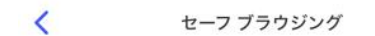

 $\bar{z}$ 

「セーフブラウジング機能をオンにする」を クリックして下さい。

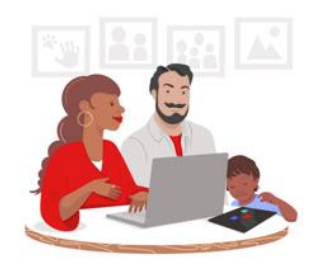

危険な Web サイトを自動的 にブロック

すべての Web サイトが安全なわけではあり ません。しかし、危険な Web サイトがあっ ても、安心して閲覧する方法があります。

セーフ ブラウジング機能を使用すれば、危険 な Web サイトからデバイスと個人情報を保 護することができます。

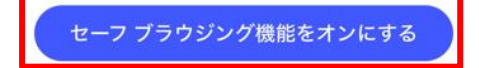

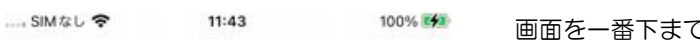

 $\overline{\phantom{a}}$ セーフ ブラウジングを設定

#### VPN の許可が必要です

安全に閲覧できるよう、お客様のデバイス の VPN 設定をオンにしていただく必要があ ります。危険なサイトを特定し、警告を表 示します。

セーフ ブラウジングを使用しても、VPNト ンネリング、位置情報の非表示、ネットワ ークトラフィックの暗号化は行われませ  $\mathcal{h}_{\infty}$ 

次の画面で [許可] をタップして確認し ます。

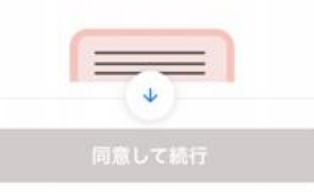

後で設定する

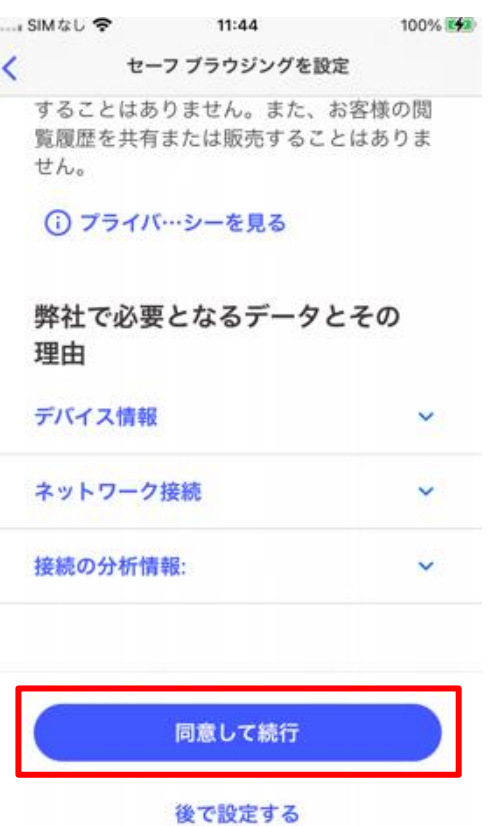

マカフィーⓇ モバイル セキュリティ 画面を一番下までスクロールして、

下画面の「青枠に白い文字」の、「同意して続行」 をクリックします。

注意)

同意して続行 が「グレー枠に白い文字」の場合 は、画面スクロールが一番下まで移動されていな い状態です。

再度、画面を一番下までスクロールして下さい。

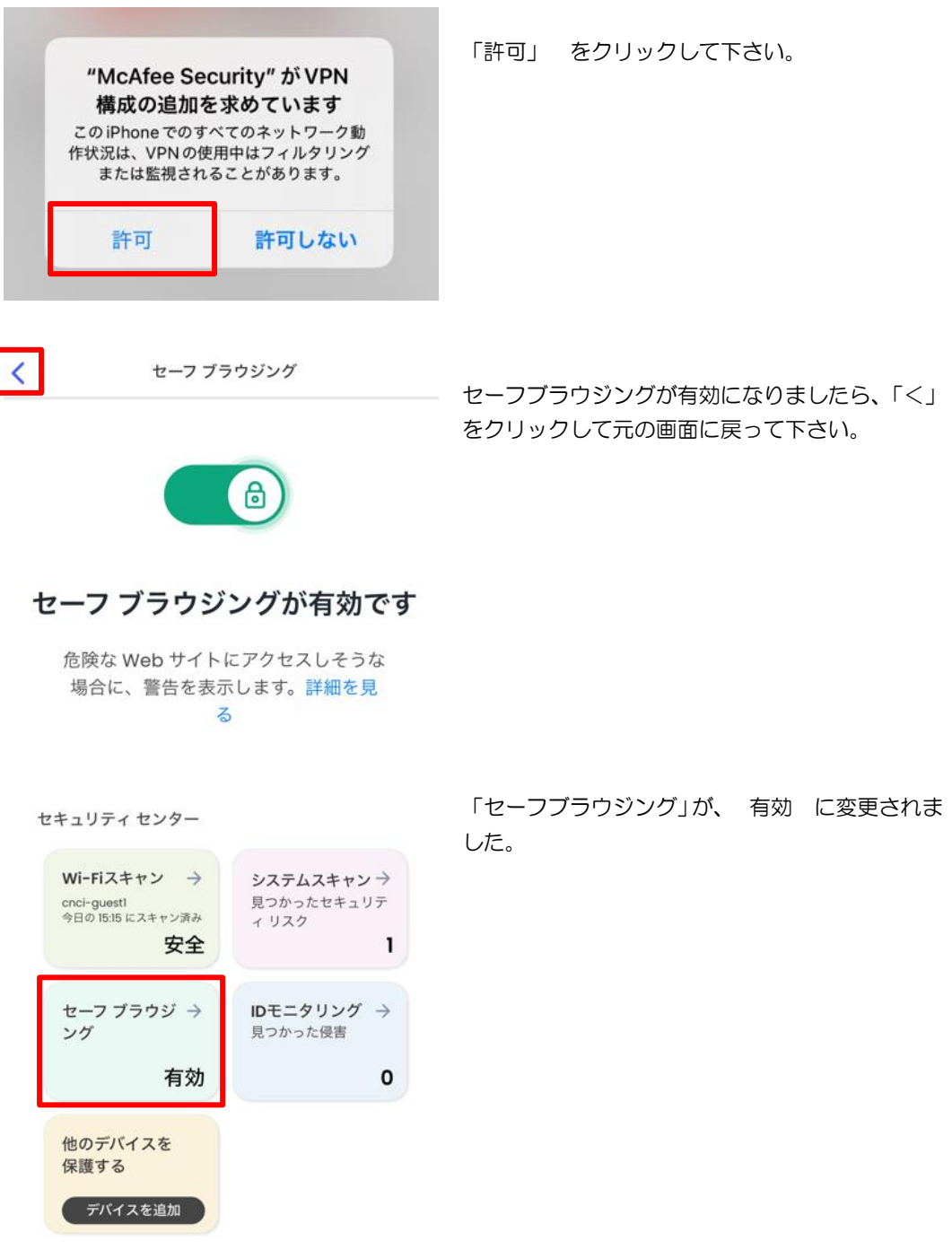

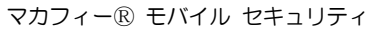

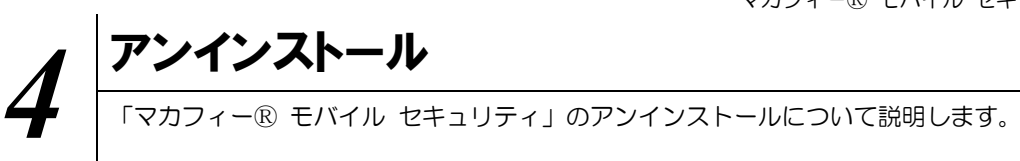

お使いの端末から「マカフィーⓇ モバイル セキュリティ」をアンインストールする方法を説明します。

操作 アンインストール

1 iPhone 端末からアプリをアンインストールします。

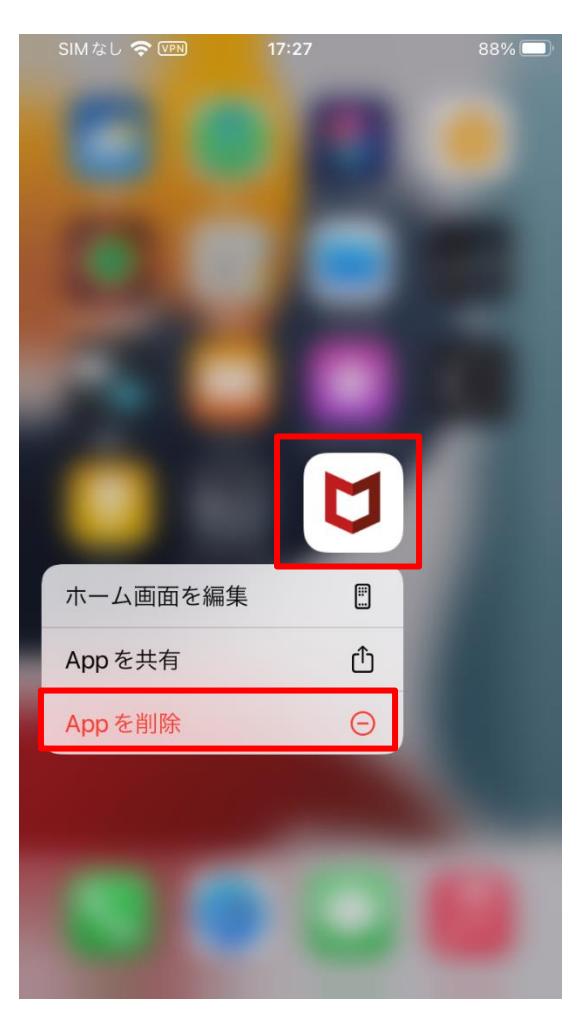

アイコンを長押しして「App を削除」をク リックします。

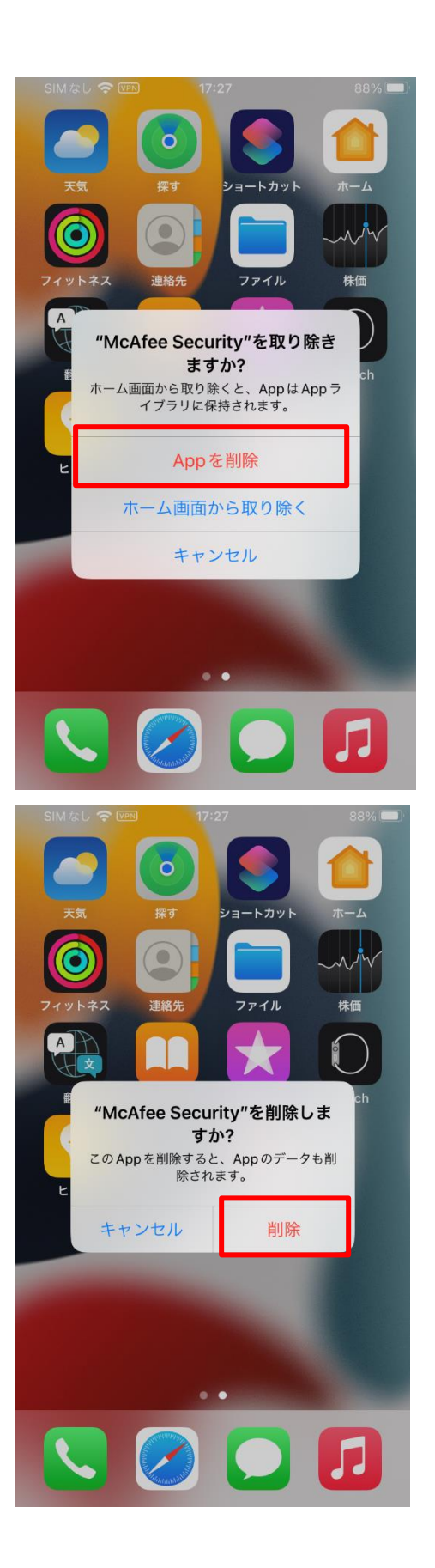

マカフィーⓇ モバイル セキュリティ 「App を削除」をクリックします。

「削除」をクリックします。

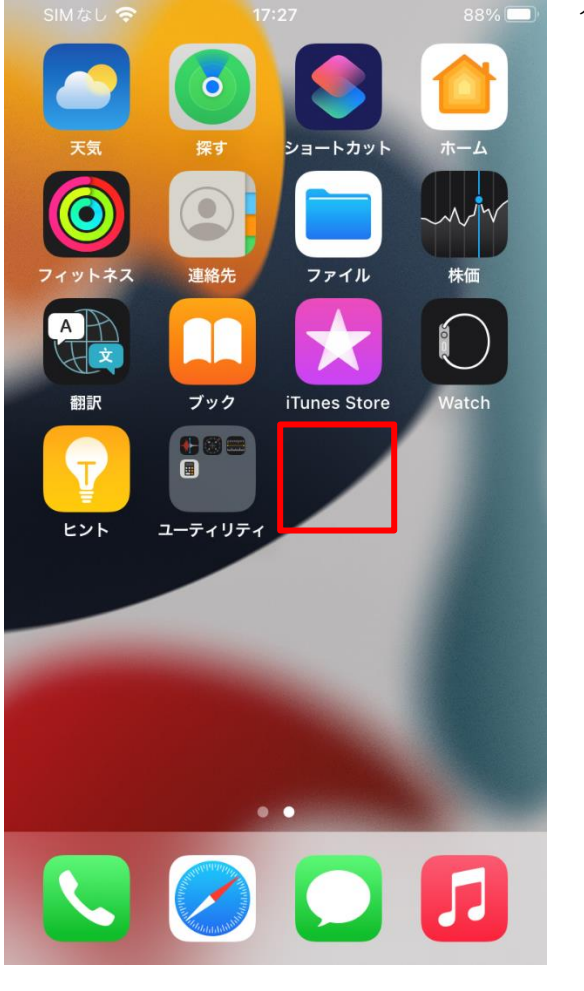

マカフィーⓇ モバイル セキュリティ アイコンが消えている事を確認します。

※ライセンスの再利用のため、管理画面での登録解除が必要です。

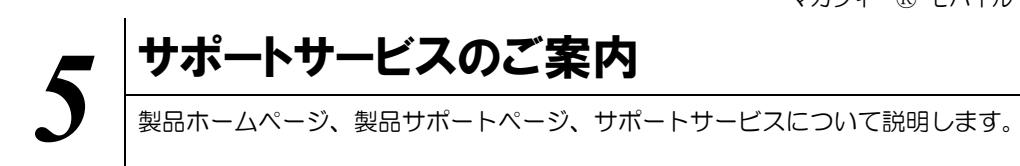

## 5.1 さまざまなサポート

### ■マカフィー テクニカルサポートセンター

お問い合わせ方法は以下の URL を参照してください。

テクニカルサポートセンターへの問合せ方法 <https://www.mcafee.com/consumer/ja-jp/store/m0/support.html>

#### \*主なお問い合せ内容

- ・インストール/アンインストール方法
- ・製品の操作/設定の変更方法
- ・エラー/トラブルの解決方法
- ・ウィルスの駆除方法

#### \*お問い合せ方法

・電話

03-6732-5396

#### \*営業時間

9:00~21:00 まで(年中無休)